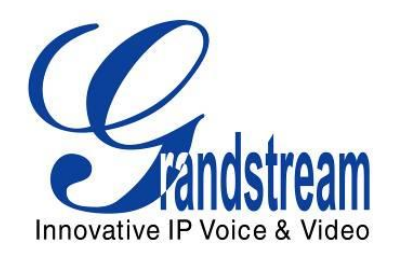

# **Grandstream Networks, Inc.**

**GAPS - LEVEL1 QUICK USER GUIDE** 

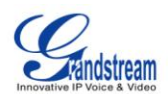

### **TABLE OF CONTENTS GAPS QUICK USER GUIDE**

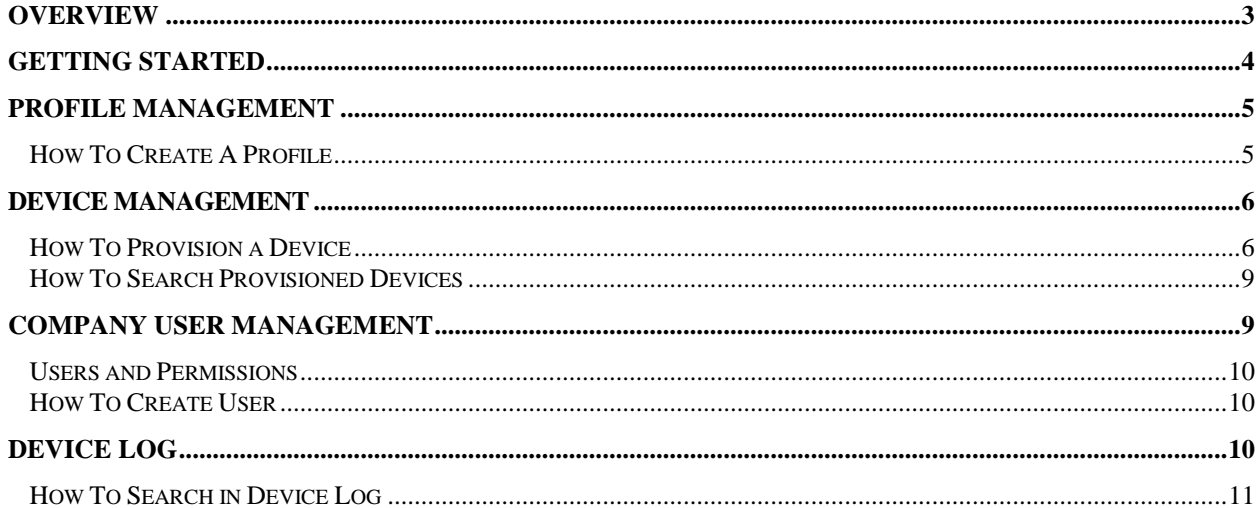

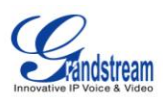

# **OVERVIEW**

Grandstream's automated provisioning technology enables service providers and enterprise IT administrators to massively and automatically deploy Grandstream SIP CPE devices from a central location, whether the devices are deployed over the Internet behind firewall/NAT or within a corporate network environment. Grandstream's automated provisioning technologies not only allow "zero" configuration, plug-and-dial for end users, but also make it possible for system administrator to remotely control, modify settings and upgrade firmware in an automatic and secure fashion.

Grandstream Automated Provisioning System, aka GAPS, is the server side software application designed this purpose.

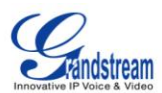

**BETA** 

# **GETTING STARTED**

### **How to login to GAPS:**

- 1. Browse t[o https://fm.grandstream.com](https://fm.grandstream.com/)
- 2. Login with username and password provided by Administrator

### **HOME PAGE**

Home

**Device Log Order List** Logout

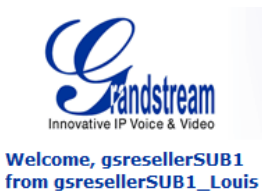

(Company Administrator)

**Profile Management Device Management Company User Management**  **Automated Provisioning System - GAPS** 

Company: gsresellerSUB1\_Louis

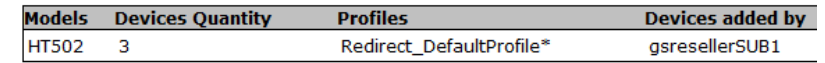

### **From the Home page you have the following options:**

- Profile Management
- Device Management
- Company User Management
- Device Log
- Logout

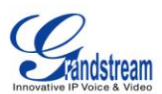

### **PROFILE MANAGEMENT**

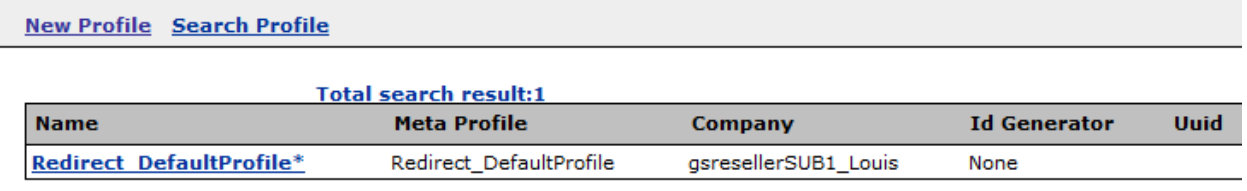

### **How to Create a Profile**

In Profile Management, you can create a profile that is fine tuned for a specific model. These profiles are used when provisioning devices. From the figure above, after clicking 'Next' you are taken to a section that shows parameters used for this specific profile. This screen should remind you of the webgui that's used for most Grandstream products. In this example, we used the basic redirection profile, which allows the ability of plug and play.

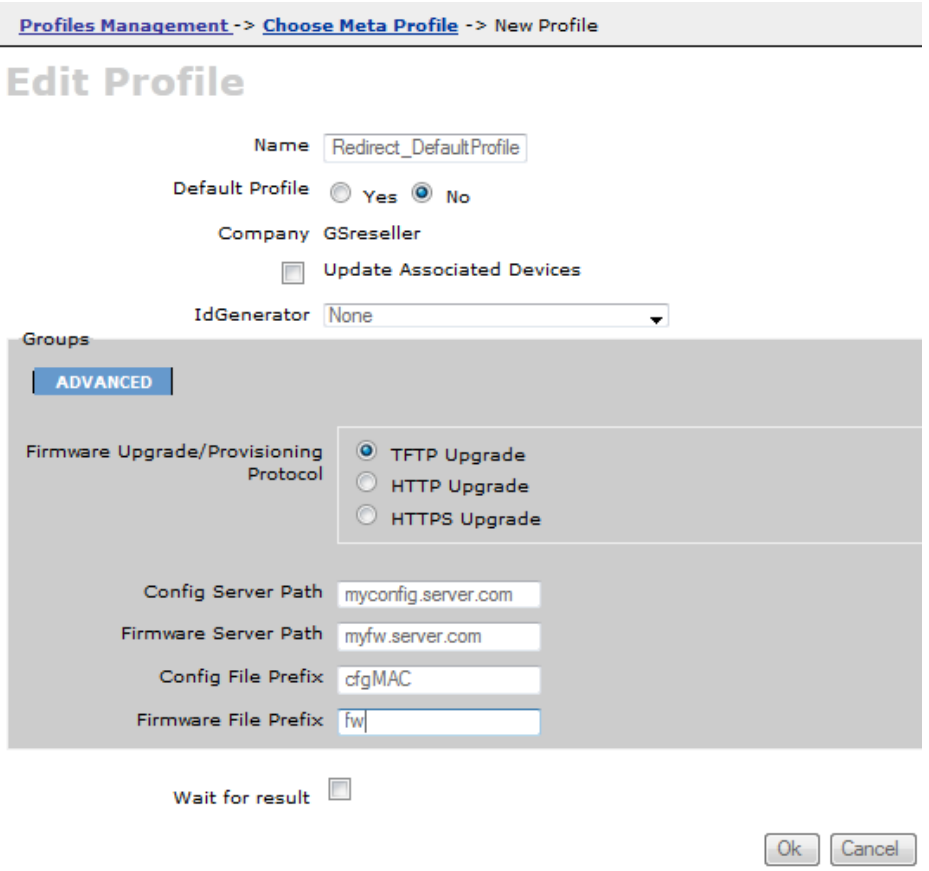

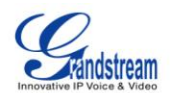

**Note:** The profiles are not limited to just redirection, but could also be used for specific configurations based on model. Every option you see in the web-GUI are also options you can add in the profile. Please contact [support@grandstream.com](mailto:support@grandstream.com) for further assistance.

Once you click 'OK' the next page that appears will be a summary of the Profiles that have been added to the company. If you ever decide to edit the profile, you can simply click on the profile link and it will take you to back to screen with the parameters.

#### **New Profile Search Profile**

### **List Profiles**

**Total search result:1** 

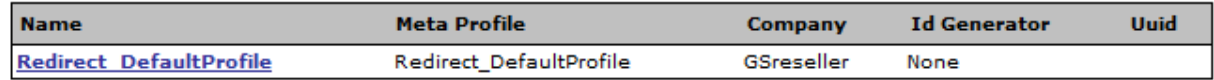

### **DEVICE MANAGEMENT**

This part of GAPS is where the Company Manager has the ability to provision a new device, search for an already provisioned device, list all provisioned devices, and also see the total of devices that are allowed to be provisioned.

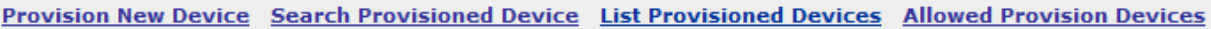

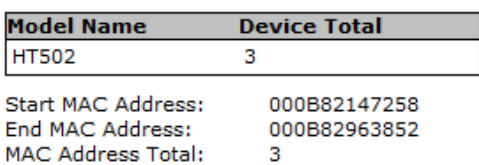

We'll first take a look at the 'Allowed Provision Devices'. These MAC addresses have been added by Grandstream system admin or parent company and only within these MACs will you be able to provision devices or allocate to your own sub company. The *MAC*, is the MAC address of the device. *Owner* is the company that the MAC addresses currently belong to. *Create Time* is the time that the units have been added to GAPS. *Provisioned* shows wheter or not the unit has been provisioned.

**How to Provision a Device**

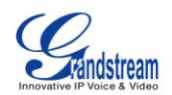

In the following example we are going to work on how to provision a MAC address that is in our 'Allowed Provision Device' section that has a status of Provisioned=N.

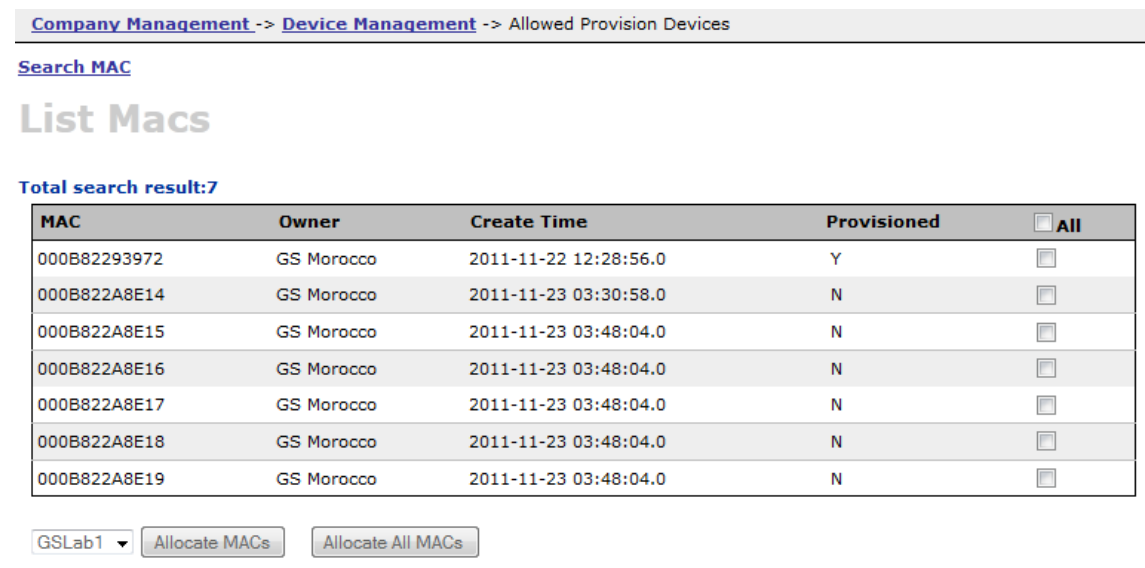

From the above list, we'll use the MAC 000B822A8E14 as our example. From the 'Allowed Provision Device' page, you will need to click on the 'Device Management' (top), navigate to 'Provision New Device'.

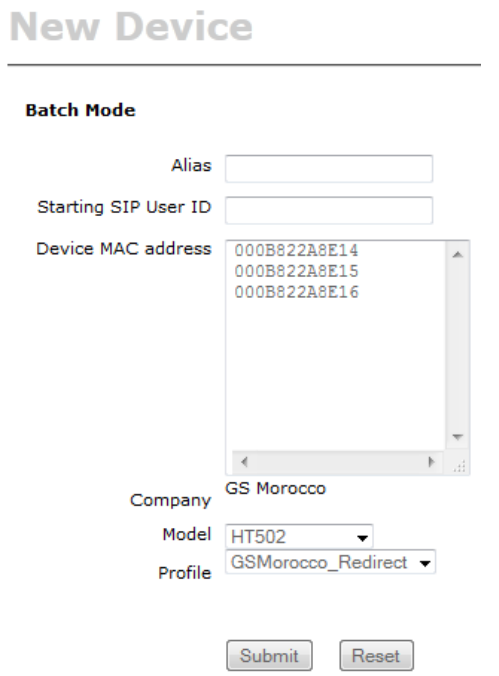

Here you can either provision one MAC or you can provision a list of MACs. There are also options to specify the *Model* and the *Profile*(Please see Profile Management on how to create a Profile)

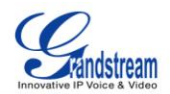

Here are the results after the provisioning has completed. There are a several options on this screen.

# **List Devices**

#### **Total search result:3**

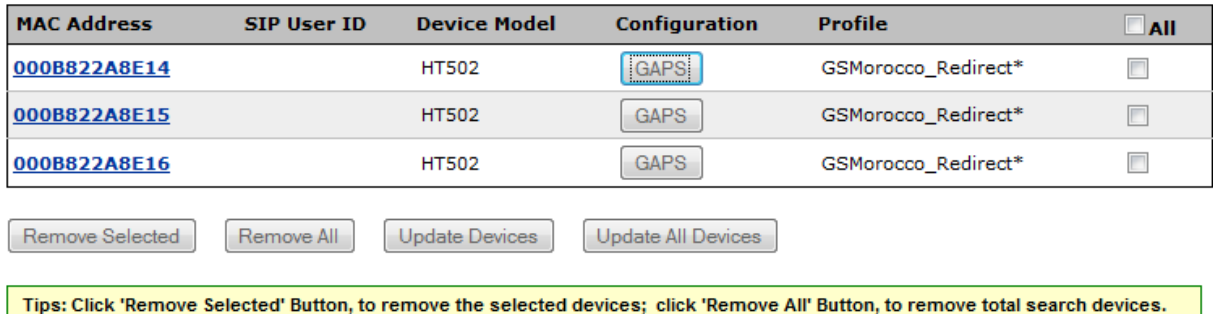

Options that are available on this screen:

- MAC Click on the MAC address to download the encrypted config file which is named cfg000b822a8e14.
- GAPS button under *Configuration* When you click on GAPS, you will see your Profile that was created in Profile Management. Users can then make changes to specific units if needed.
- Update Devices/Update All Devices If users decide that the profile that was used was incorrect the user can either choose Update Devices/Update All Devices*.* This option allows you to select a different Model/Profile*.*
- Remove All by selecting Remove All it will remove the devices from provisioned list, but they will not be removed from the 'Allowed Provision Device' section. This option simply removes the config file from the GAPS server.

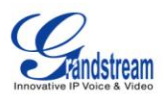

### **How to Search Provisioned Devices**

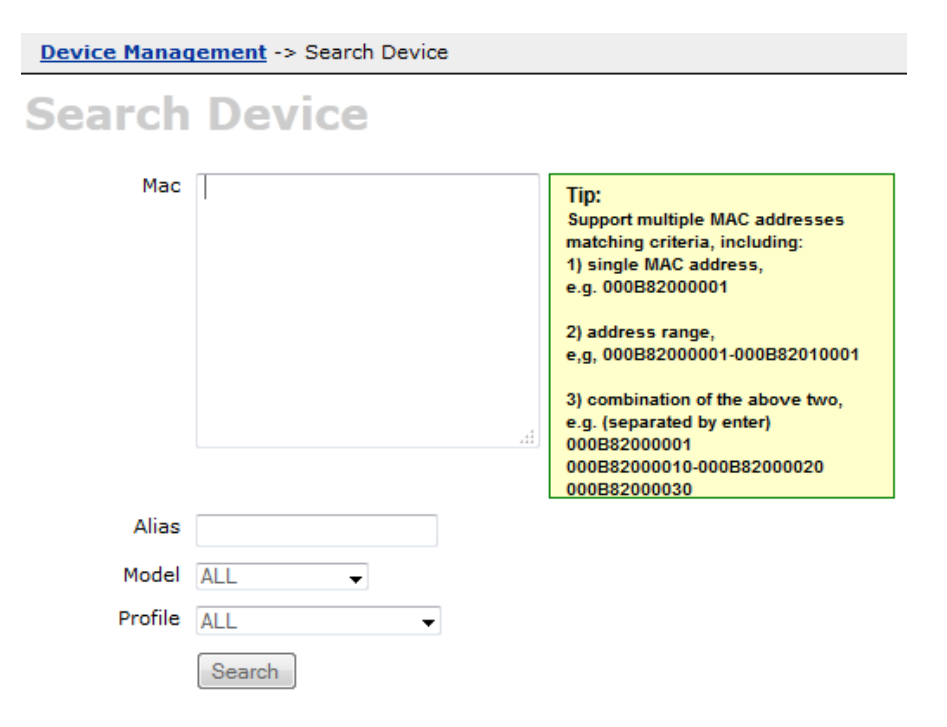

Under 'Search Provisioned Devices' you have the ability to search for a single or a list of MACS. You can also filter by alias, model, and even profile.

### **COMPANY USER MANAGEMENT**

As a company manager you have the ability to create different type of users for not just your own company, but for your sub company as well.

### **Users and Permissions**

- ROLE\_READONLY\_USER This user only has the abilities to read and search.
- ROLE\_NORMAL\_USER This user has the same options as the Read Only user, but with provisioning rights.
- ROLE\_COMPANY\_MANAGER No restrictions. This user is capable of provisioning, creating/deleting users, and profiles.

#### **How to create a user**

To create a new user go to the menu at the left, select 'Company User Management'. Then click on 'New User' at the top.

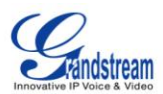

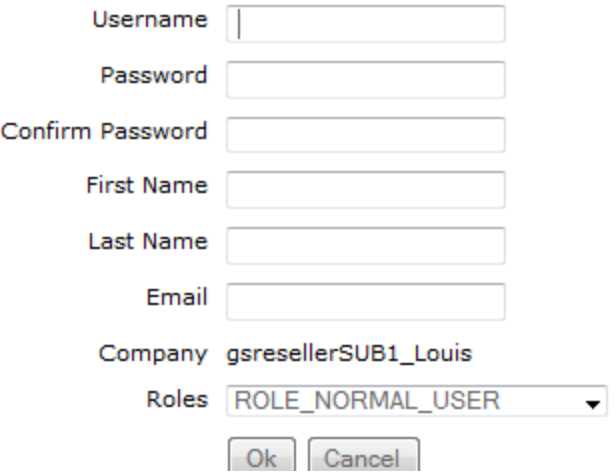

# **DEVICE LOG**

Device log is used to display information on configuration updates, provisioning details, and batch creations/deletions. When a Grandstream device grabs the configuration from GAPS, you will see 'Provisioning' under Operation type.

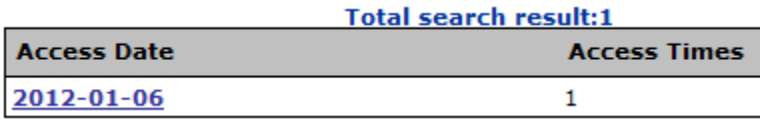

The image above shows the Device Log home screen. This screen shows all activities on a particular date and how many times GAPS was accessed and by whom. If the date '2012-01-06' was clicked the user will be presented with the following output. The information on this screen will show you when an event occurred, what Operation Type, the profile that was used to provision, the Operator/User that performed this action, and the MAC addresses that these actions were performed on.

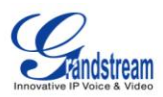

#### **Search Device Log**

#### **Total search result:1**

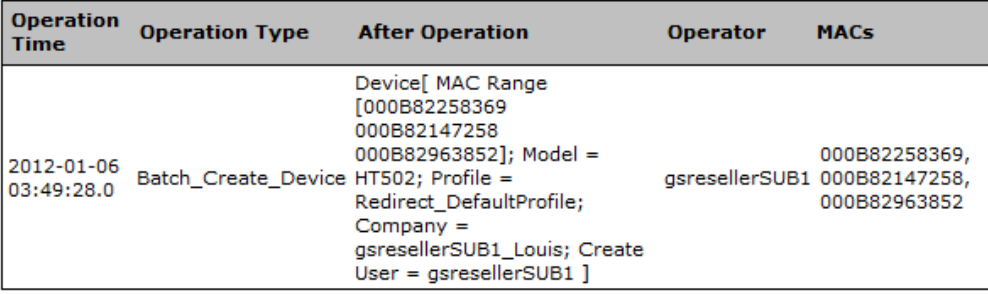

### **How to Search in Device Log**

Besides having a complete list of logs from every device and user, you also have the option to search for specific parameters.

- Operator User if filtered by Operator User, you will see all changes that were made by this user
- Timestamp Range here you can search for a specific date or range
- MAC Address if filtered by MAC, you will only see activity from that specific MAC address
- Operation Type here you have the option to filter by Batch\_Create, Batch\_Delete, Batch\_Update\_ProfileOrModel, Update\_Associated\_Devices, Update\_Configuration, Provisioning, Firmware\_Upgrade

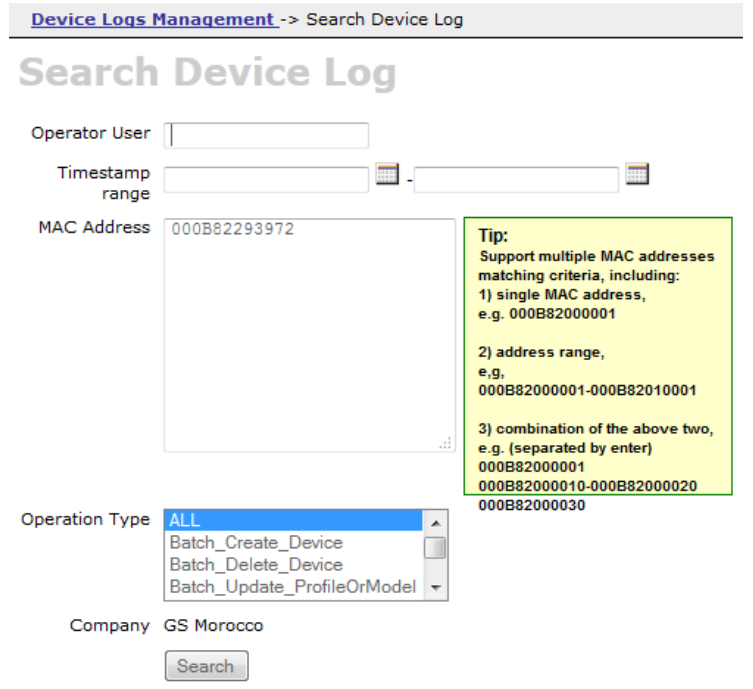